# 由於IP地址更改而無法訪問CVP伺服器故障排除

## 目錄

簡介 必要條件 需求 問題摘要 可能的原因 建議的操作

## 簡介

本檔案將說明如何在IP位址變更後,對OAMP 中的客戶語音入口網站(CVP)無法連線狀態進行疑難 排解。

## 必要條件

● CVP

● Cisco Unified Contact Center Enterprise(UCCE)

## 問題摘要

統一CVP伺服器的IP地址已更改,現在列為無法訪問。

### 可能的原因

統一CVP伺服器的IP地址在本地配置檔案中進行了更改。

附註:要更改IP地址,請使用CVP操作控制檯管理頁。

### 建議的操作

如果已在本地配置檔案中更改了伺服器的IP地址,則可以從操作控制檯刪除該伺服器,但配置屬性 檔案仍保留在伺服器上。這是因為操作控制檯無法訪問具有原始IP地址的伺服器。將具有新IP地址 的伺服器新增到Operations Console時,會建立新的屬性條目。原始配置檔案不會被清除,必須手 動刪除。請與您的思科合作夥伴或思科技術支援聯絡以獲得幫助,以刪除屬性檔案。

若要變更伺服器IP位址,這是正確的程式:

步驟1.停止所有CVP服務。備份C:\Cisco\CVP\conf檔案夾。

步驟2.在CVP伺服器的命令提示符下,導航到C:\Cisco\CVP\bin\TAC\並運行reimage.bat。

C:\Cisco\CVP\bin\TAC>reimage.bat

#### 鍵入y,然後按Enter鍵繼續。

Ca. Administrator: Command Prompt - reimage.bat

```
Reimage: Number of arguments: 2
Zip file name argument: C:\Cisco\CVP\bin\TAC\reimage.zip
Target directory argument: C:\Cisco\CVP\conf
Reimage: This command will overwrite existing data, please press y + Enter
                                                                            to continue:
```
#### 請等待,直到看到Zip檔案C:\Cisco\CVP\bin\TAC\reimage.zip已成功解壓。您可以忽略顯示的警告 和錯誤消息。

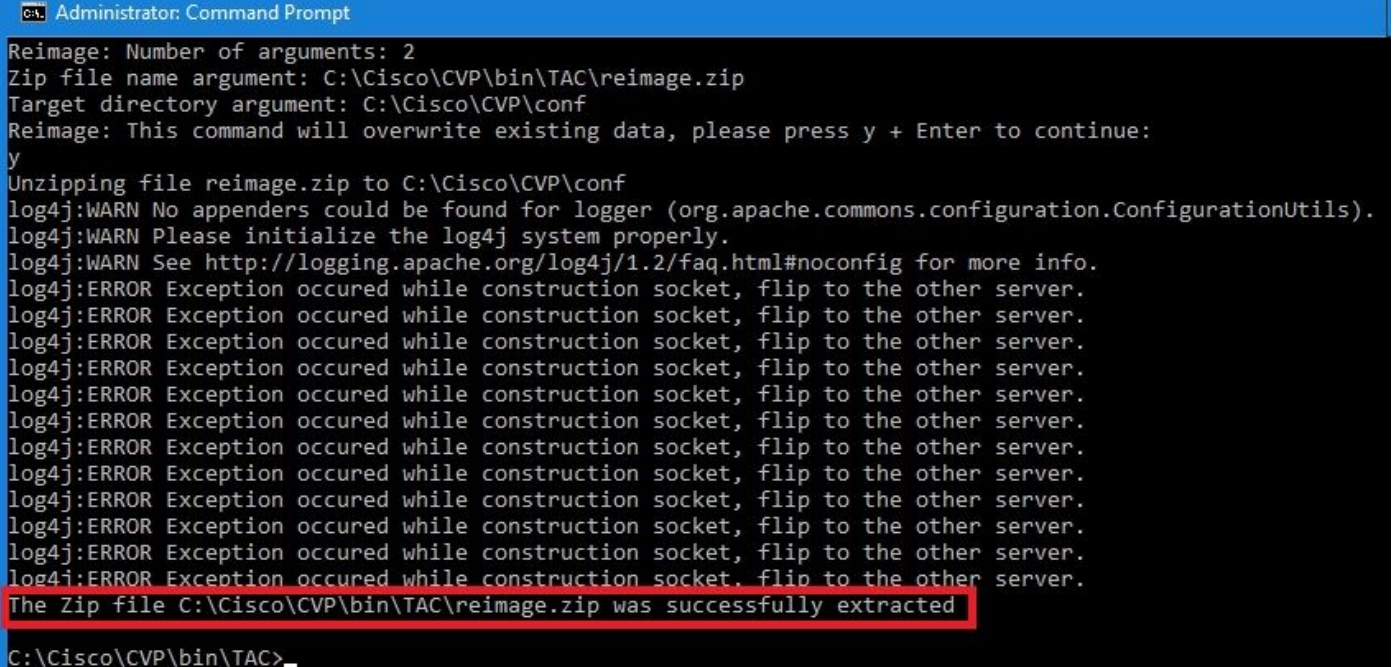

步驟3.導航到C:\Cisco\CVP\bin\UpdateRMIServerIP。按兩下updatermiserverip.bat以更新 Windows登錄檔和wrapper.conf檔案中的IP地址。

步驟4.如果需要重新託管許可證(不適用於12.5及更高版本的CVP智慧許可證),請從裝置中刪除 舊許可證。

附註:有關CVP智慧許可證的更多詳細資訊,您可以觀[看此影片。](https://video.cisco.com/video/6150086329001)

步驟5.從該裝置重新啟動所有CVP服務。裝置處於安裝後狀態,準備從CVP操作管理維護和調配 (OAMP)接收配置更改。

步驟6.從操作控制檯中選擇Save and Deploy的新裝置。

步驟7.根據需要重新託管新許可證(不適用於CVP智慧許可證)。